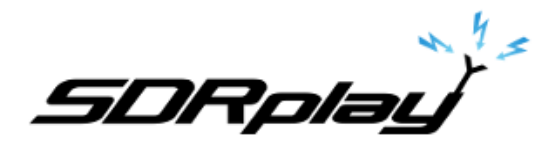

## Optimizing Windows 7 for SDRuno

## **6/18/2017**

Windows 7 by default is not optimized out of the box for performance. You have a plethora of options under the hood that allow you to change every aspect of Windows 7.

This guide will assist you in changing some of the Windows 7 settings for optimal SDR performance. **Only apply these changes if your comfortable doing so**. These changes are done in the Control Panel

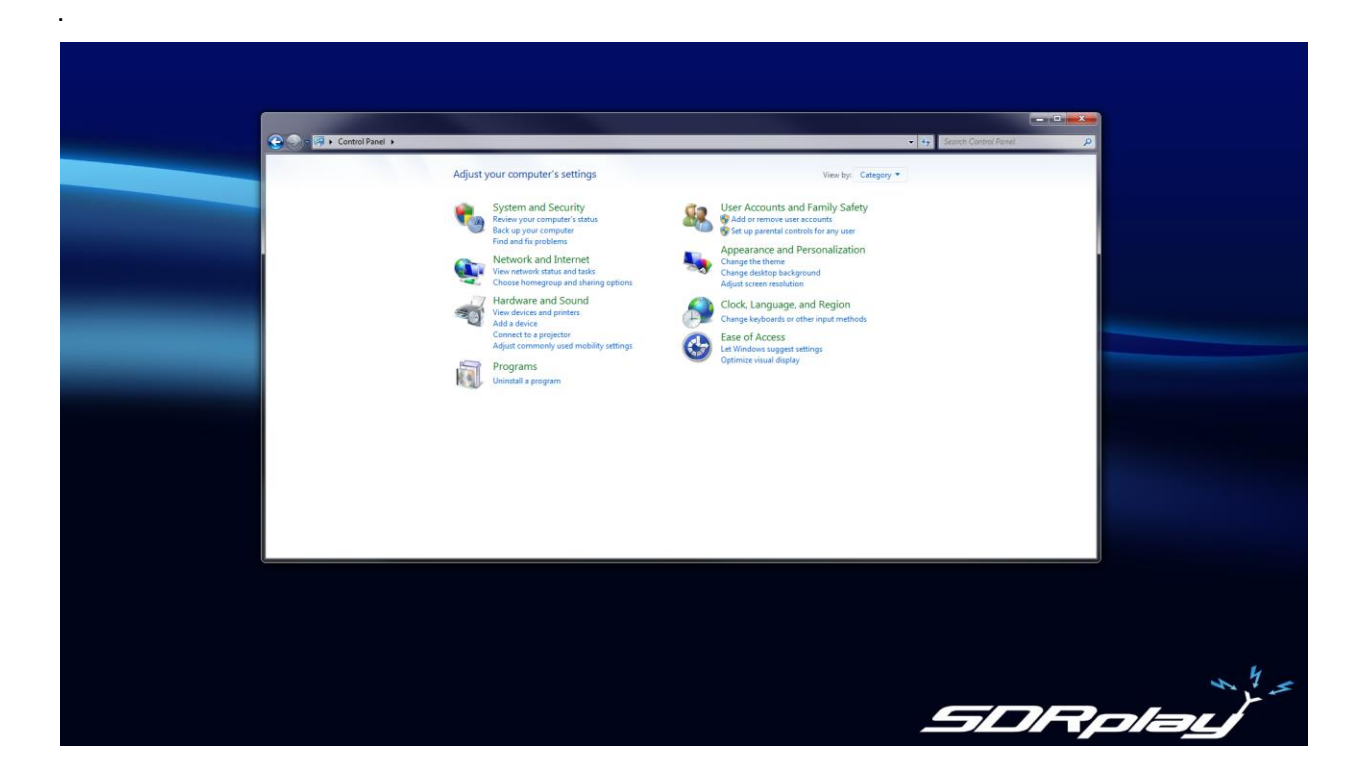

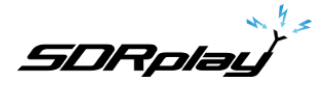

Change the Control Panel display

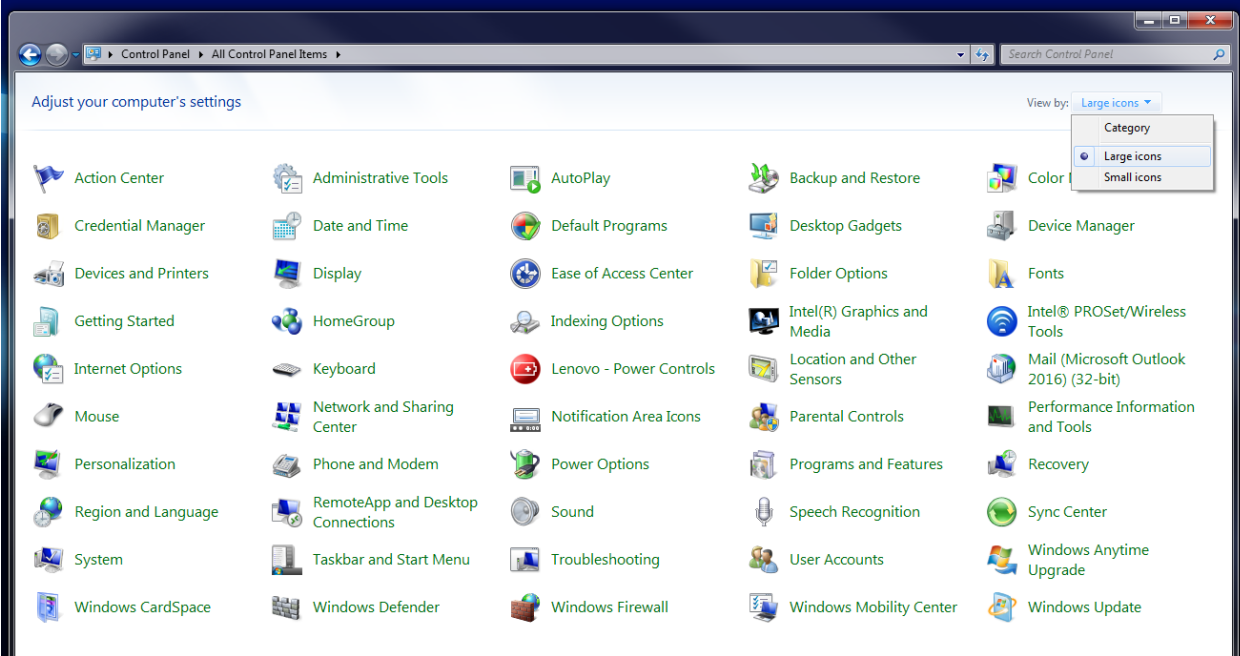

\* Click on the View by drop down as shown.

\* Select Large icons as shown.

\* Resize your Control Panel window to show the full set of Control Panel Icon.

**SDRplay** 

Action Center

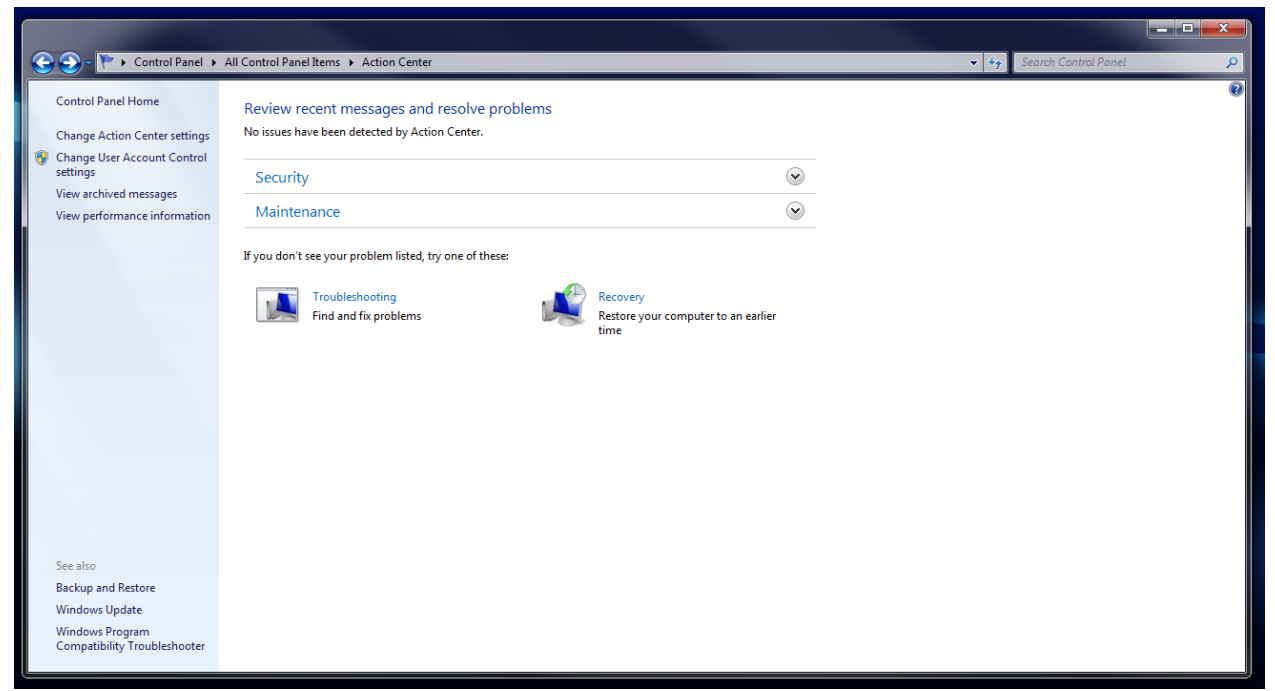

\* Click on the Action Center icon.

- \* Select Change Action Center settings.
- \* Uncheck all the options as shown.

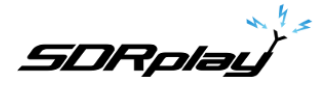

Change how Windows Update is run and what is installed.

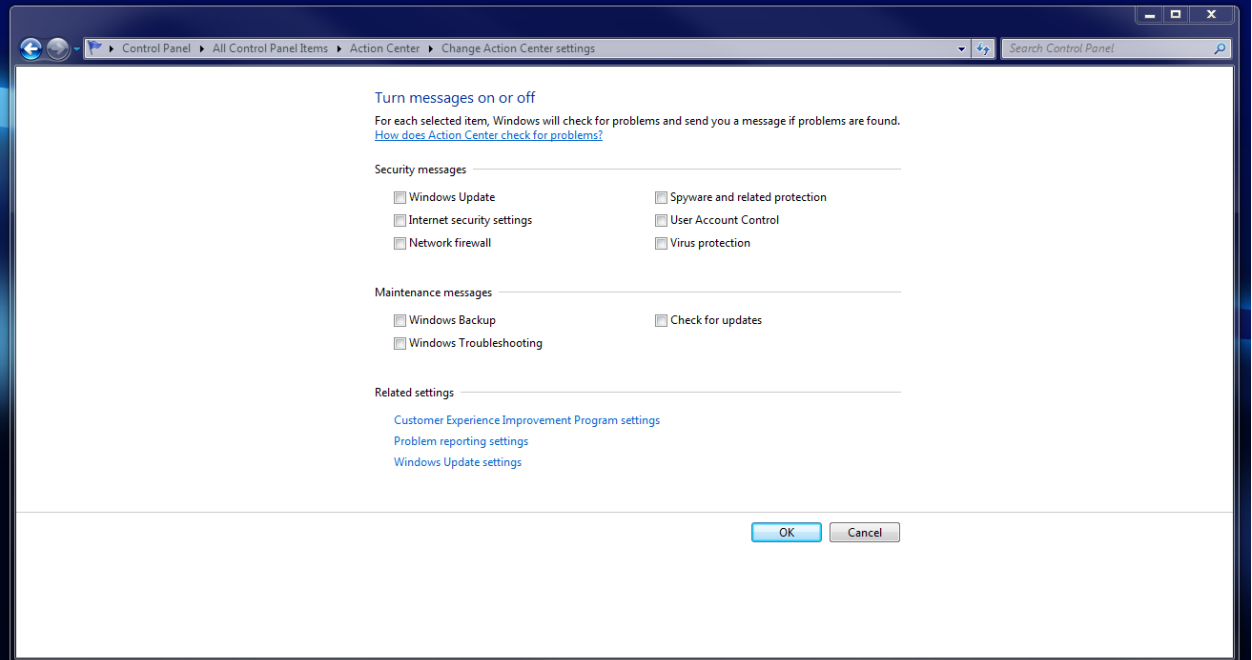

\* After finishing the first step click Change Action Center settings again.

\* Click on Windows Update settings.

\* Change your Windows Update setting as shown

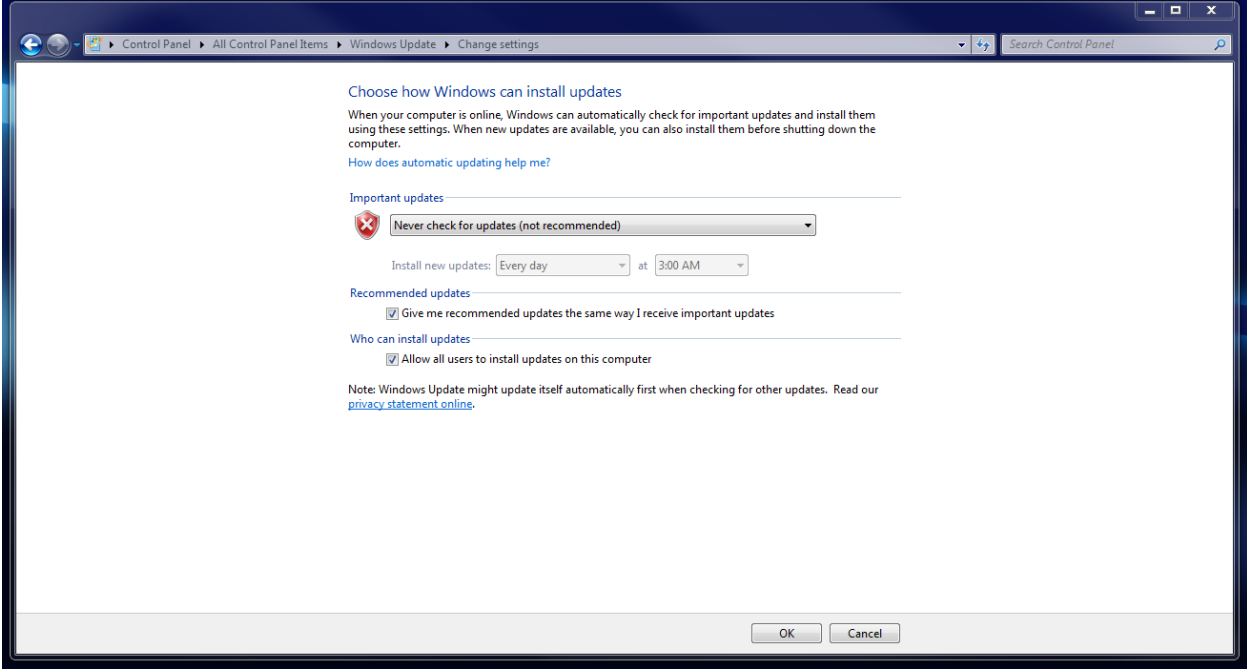

\* Click OK and click Control Panel Home on the top left. Administrative Tools.

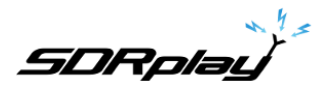

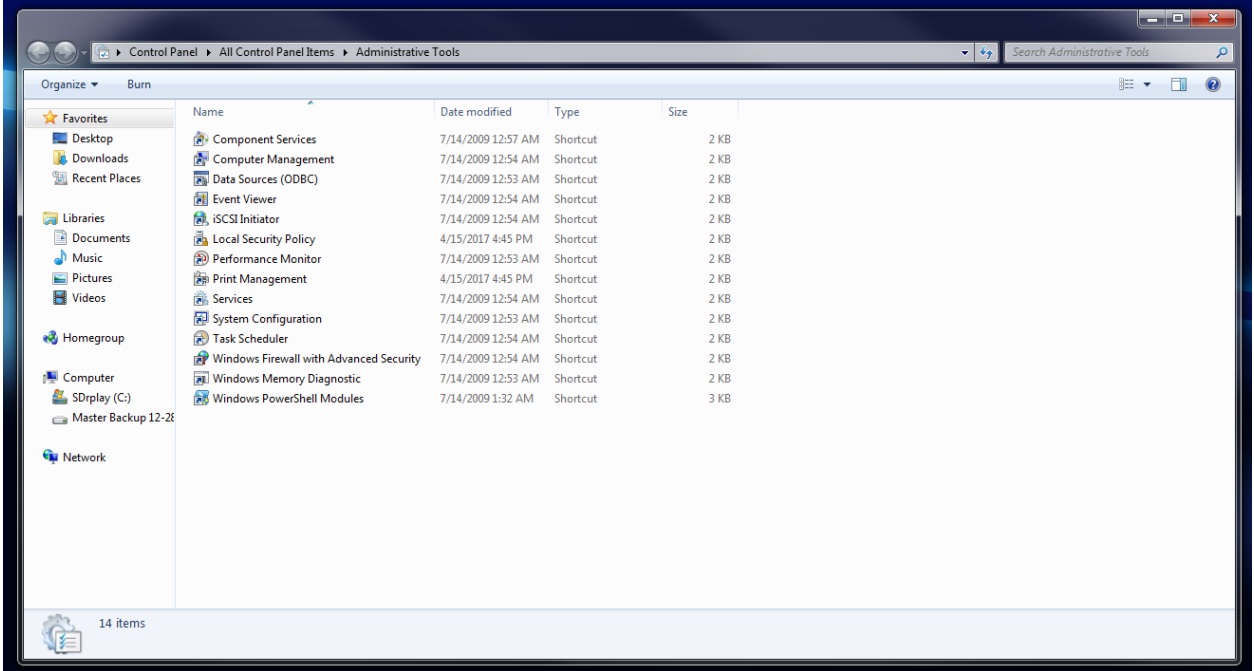

\* Please note that the advice given here is to stop startup tasks from running at startup or as certain times of the day. Please google each entry before you delete them.

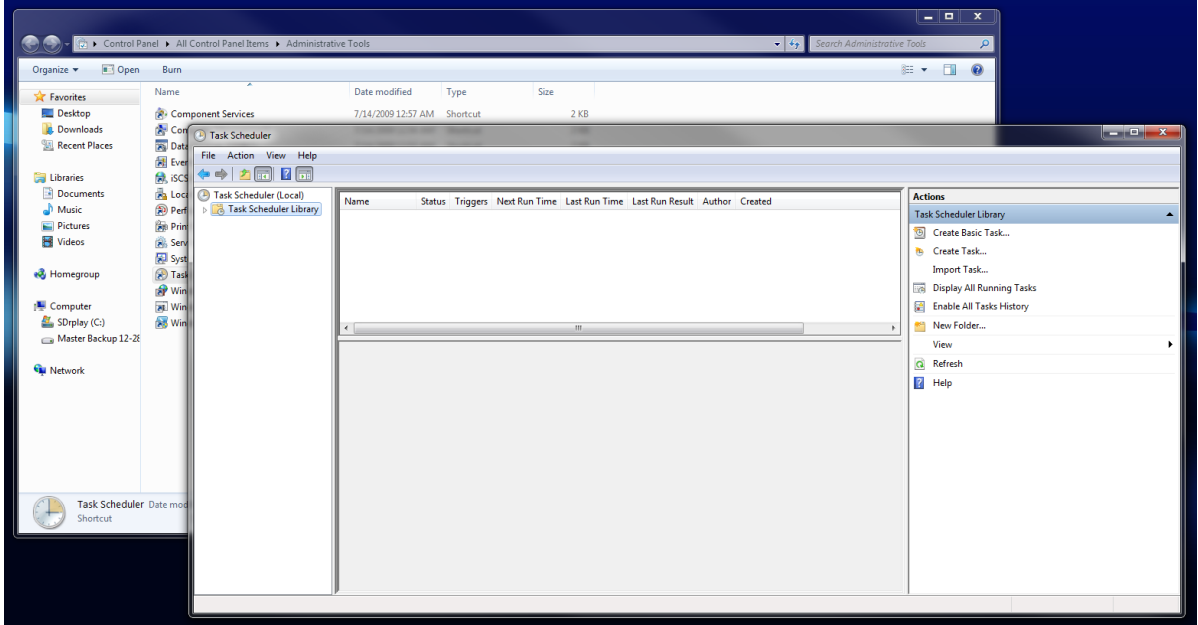

\* Double click Task Scheduler.

\* Select Task Scheduler Library and decide if you want task taking place in the background. You can choose the task and delete it from the right Action menu. Click the top right red X for both windows when finished.

Device Manager

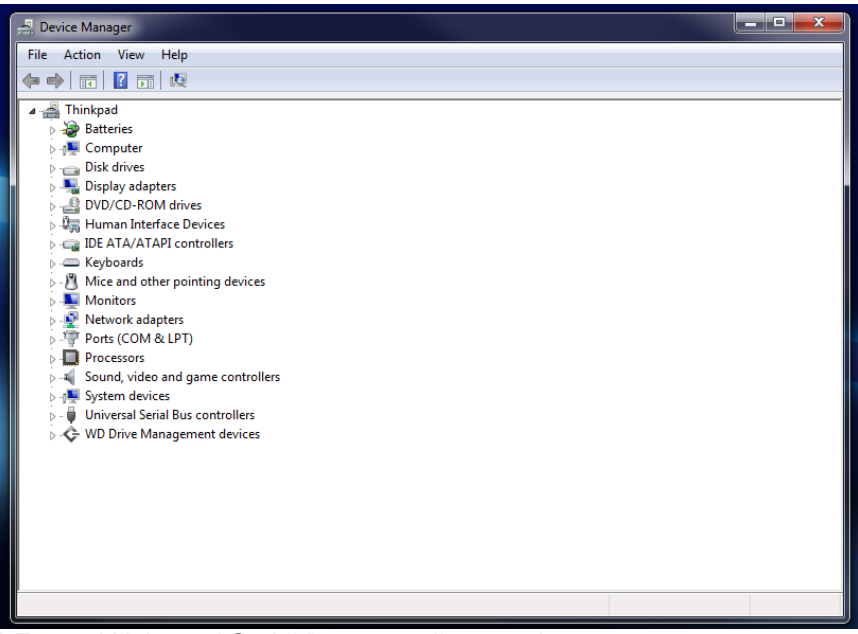

\* Expand Universal Serial Bus controllers as shown.

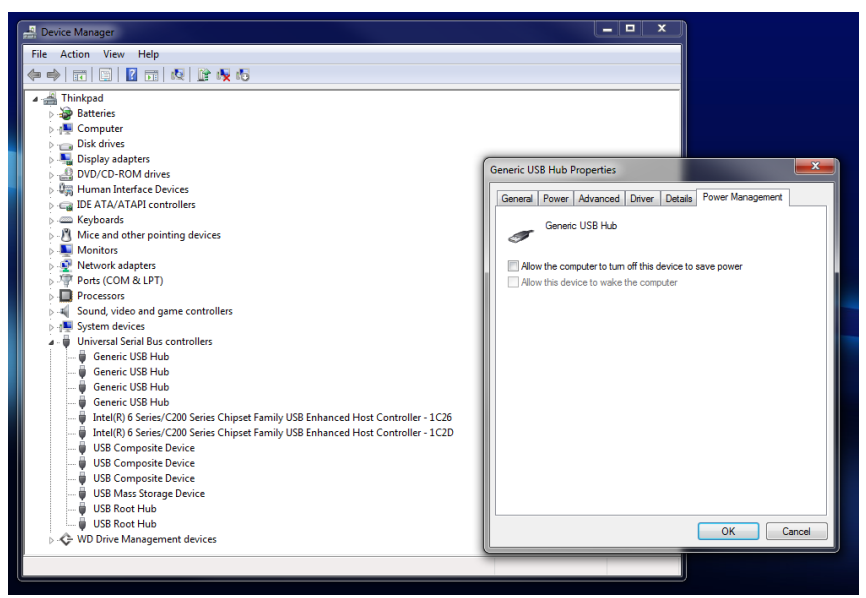

Double click each Generic USB Hub in the drop menu.

\* Select the Power Management tab and uncheck "Allow the computer to turn of the device to save power".

- \* Do this for each Generic USB Hub in the list.
- \* Reboot your machine .
- \* Go back into your Control Panel after the machine restarts.

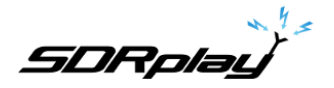

## Display

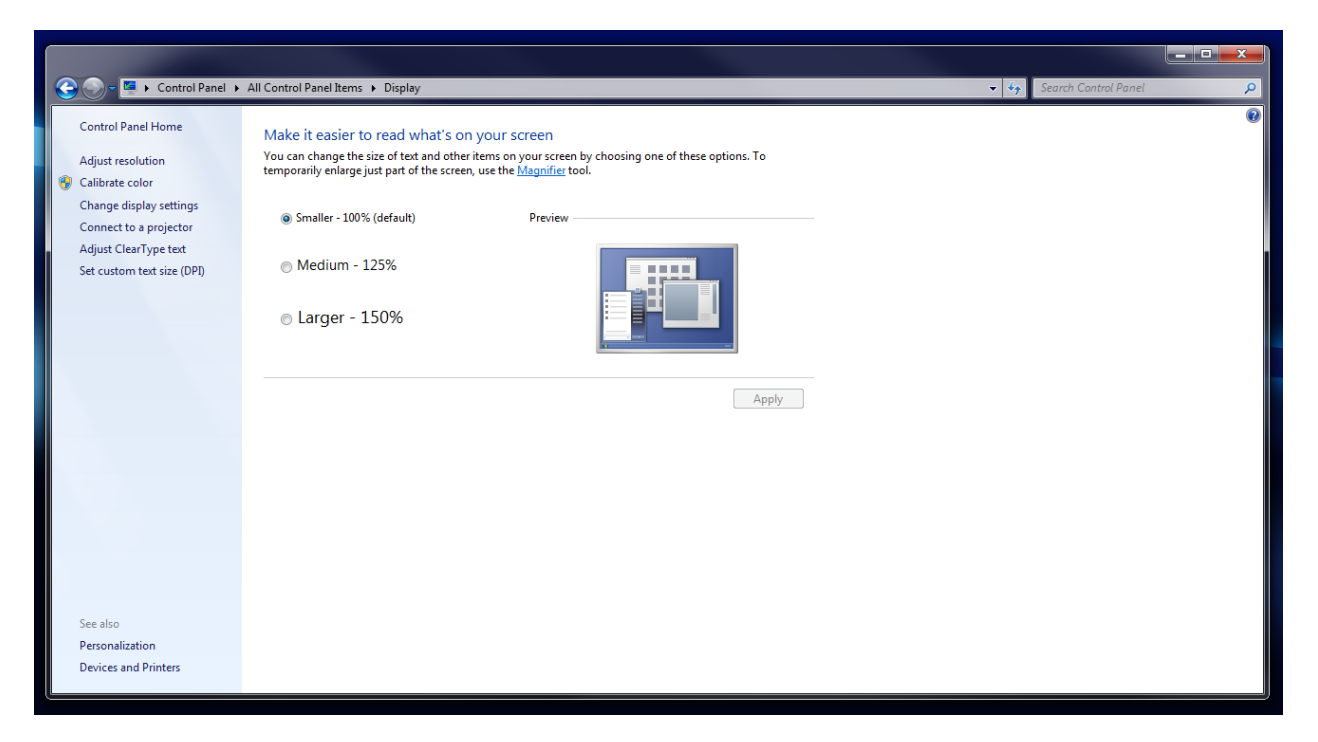

\* Select "Smaller – 100% (default) as shown.

\* Select "Set custom text size (DPI) as shown and leave it at the default value of 100%. Click OK.

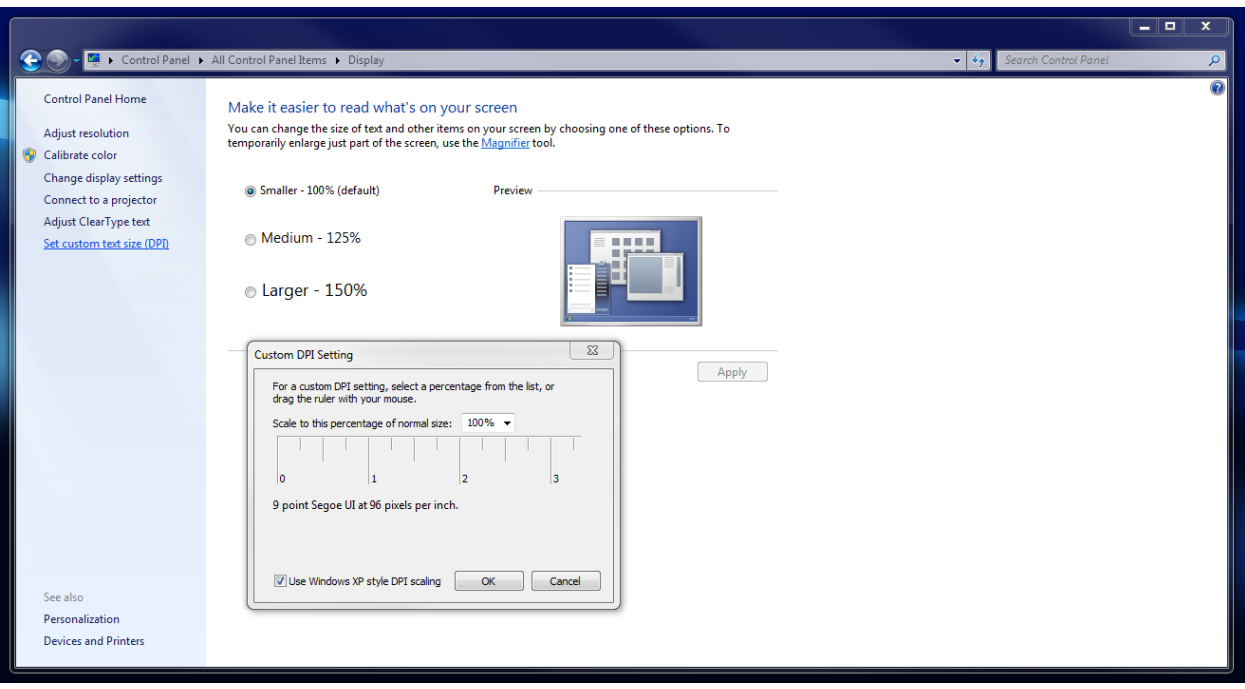

## Power Options

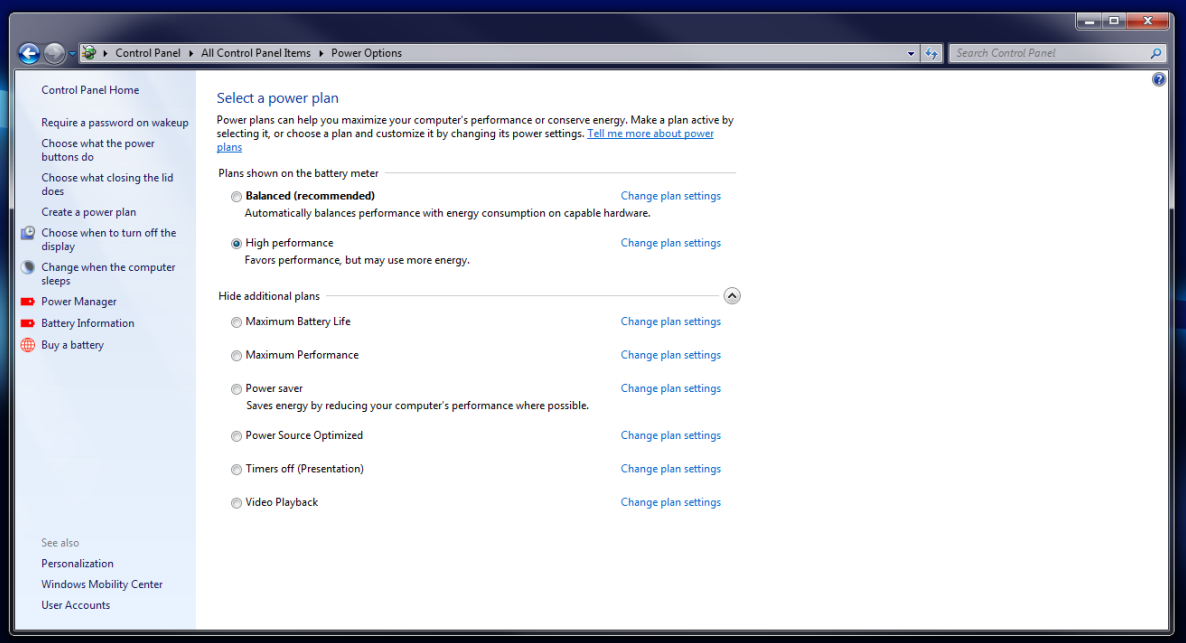

- \* Select High performance as shown.
- \* Click Change plan settings next to High performance.

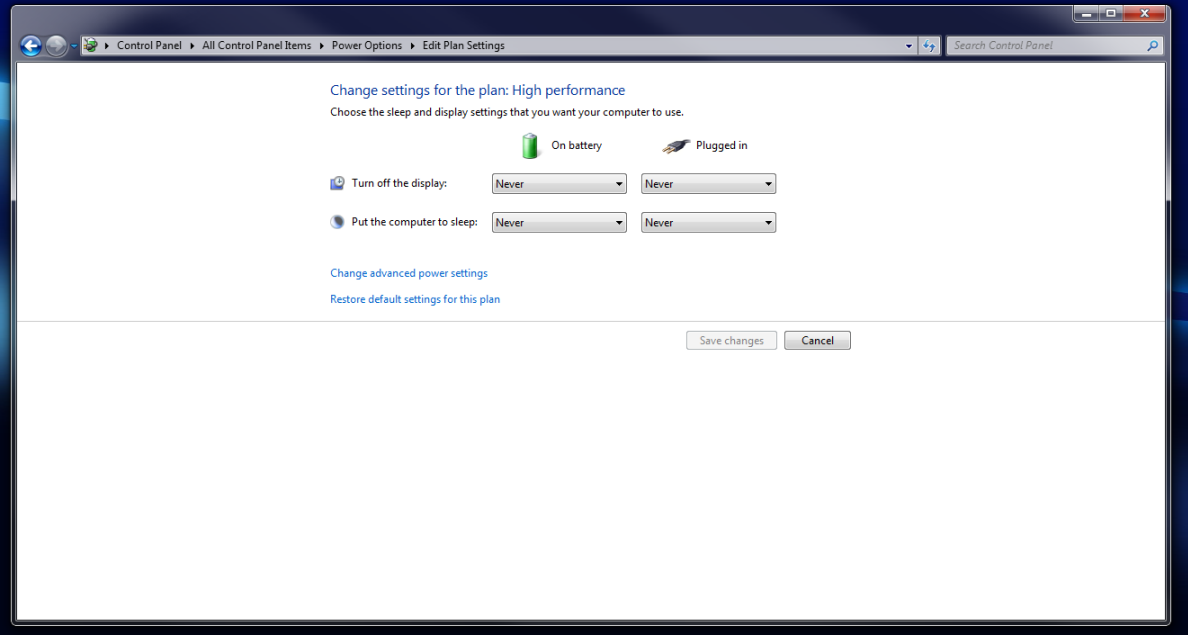

- \* Select Never under each option (On battery & Plugged in)
- \* Click Save changes.
- \* Click Change plan settings next to High performance again.
- \* Click Change advanced power settings.

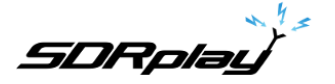

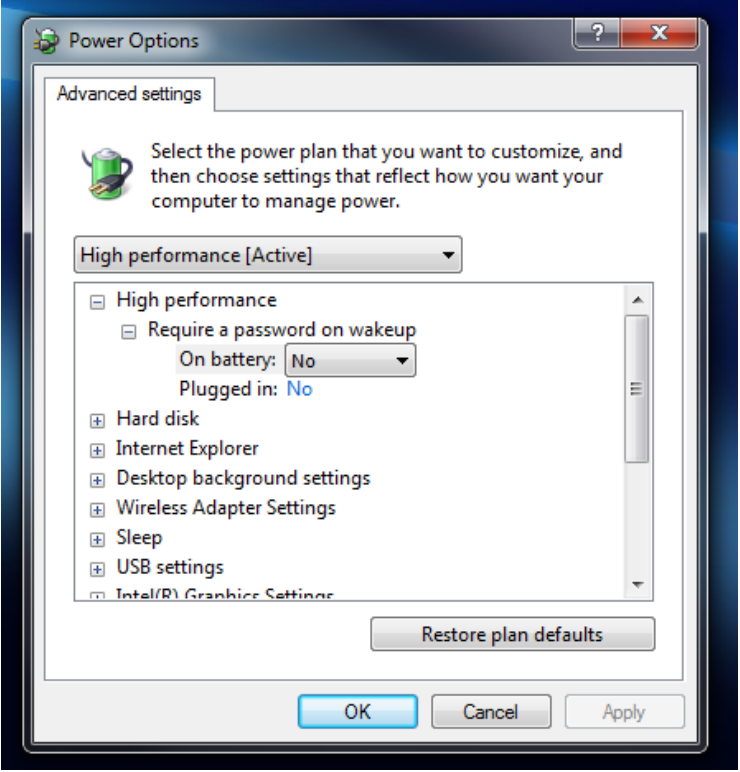

\* Note that High performance is shown as the Active profile we are going to edit. The most important setting to change is USB selective suspend to Disabled. Please note my settings via these screen shots.

**SDRplay** 

Shown are important entries to consider changing.

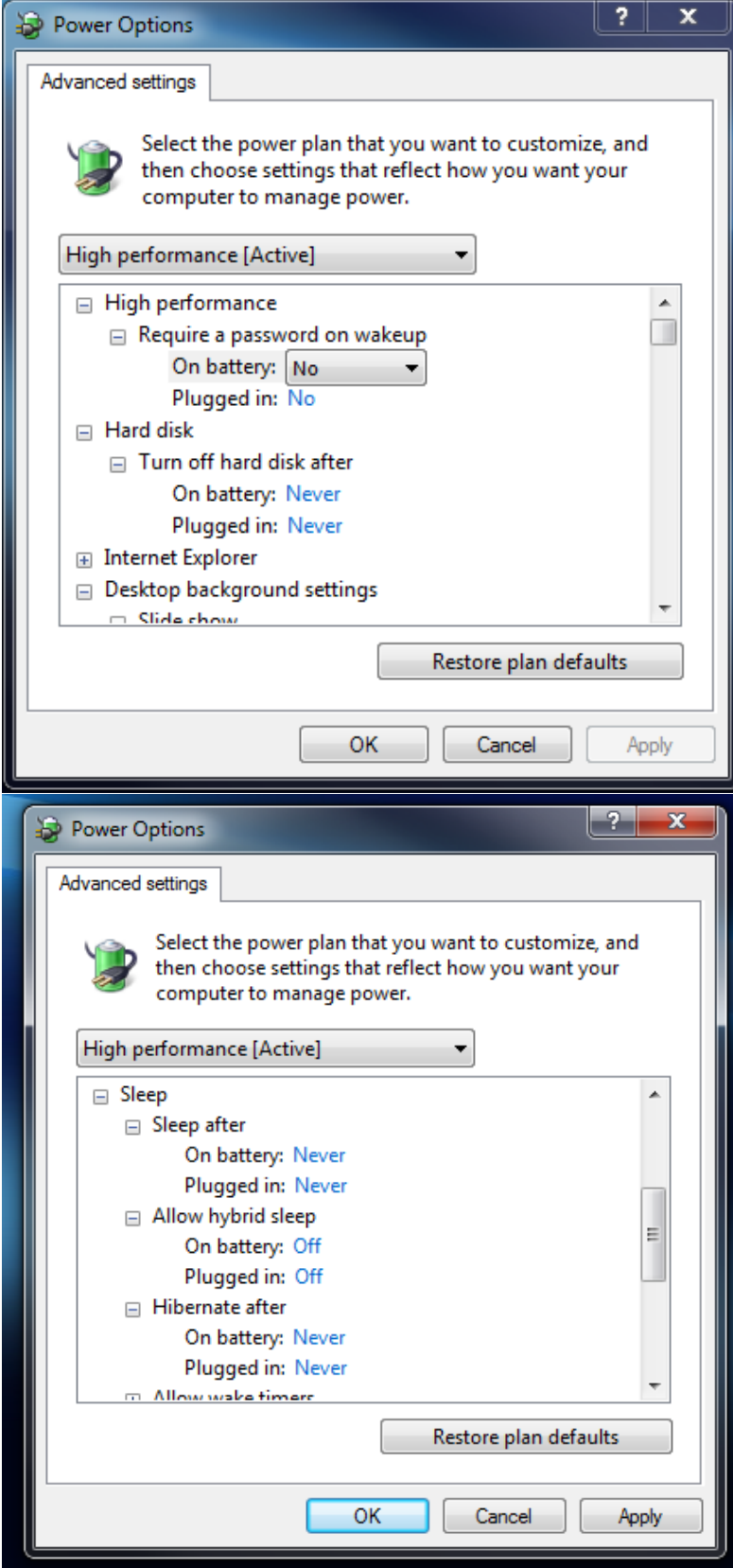

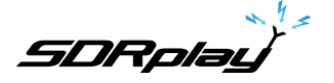

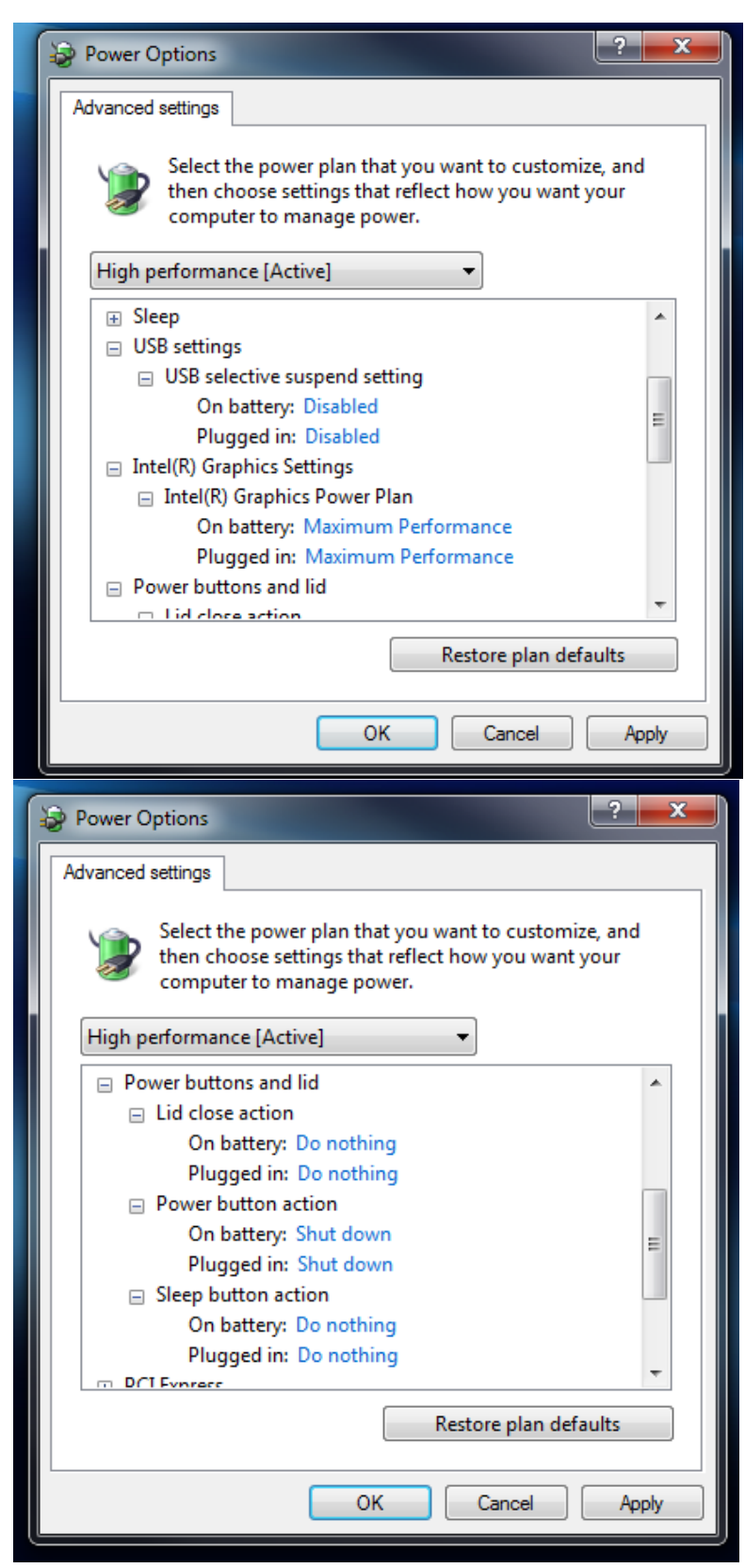

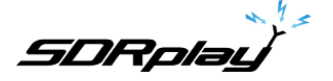

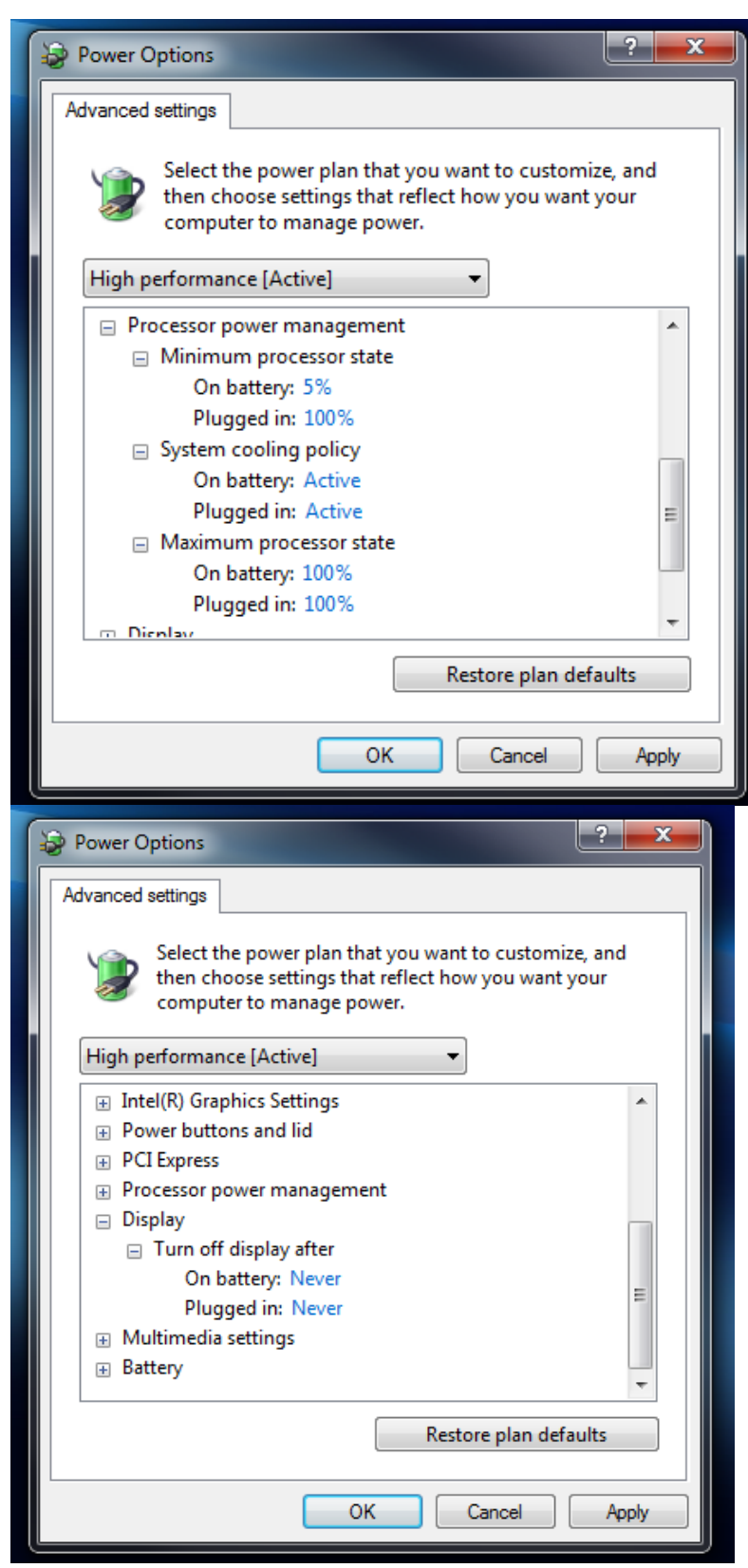

Reboot your machine .

<sup>\*</sup> Go back into your Control Panel after the machine restarts.

SYSTEM

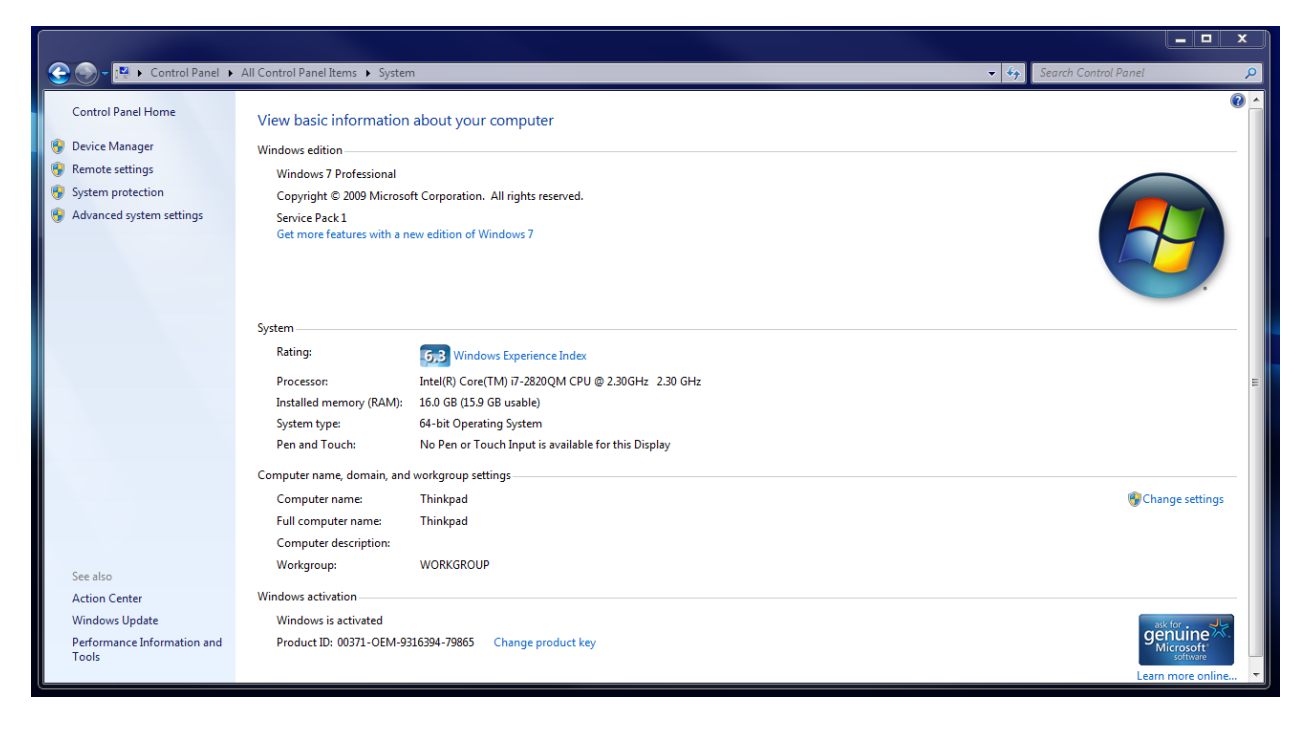

\* Click Advanced system settings on the left side. Your System Properties will now open.

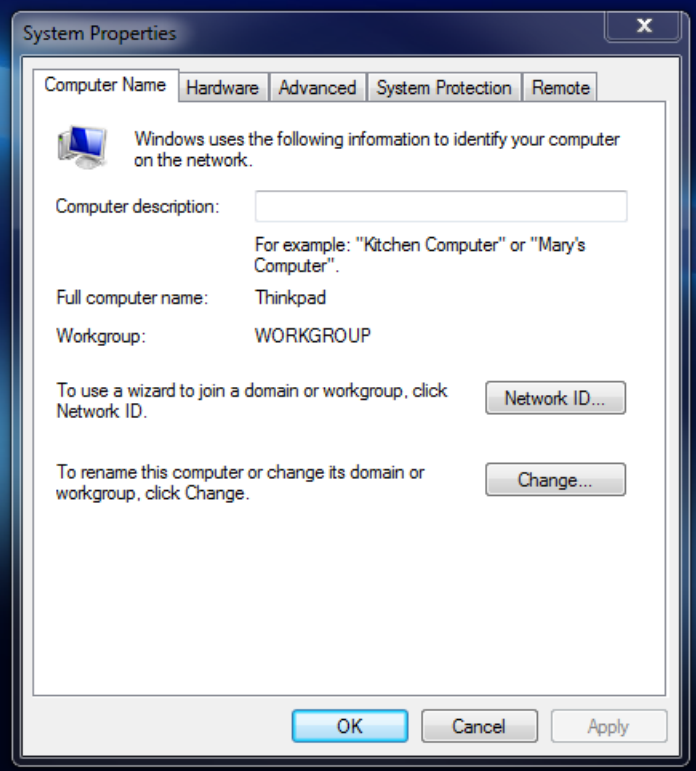

\* Go to the Remote Tab and uncheck "Allow Remote Assistance Connection to the computer".

\* Reboot your machine.